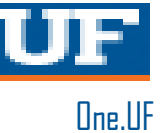

## ONE.UF: DROPPING A COURSE

This instruction guide will walk you through the process to drop a course in ONE.UF. Please note that all courses dropped after the initial 10 day cancellation window are fee liable.

- 1. Go to the web address **[one.uf.edu](https://one.uf.edu/)**
- 2. Click **Log in with GatorLink**
- 3. Enter **GatorLink Username and Password**
- 4. Click the **LOG IN** button
- 5. Student dashboard will be displayed

## **PROCESS:**

1. Click **Register / View Schedule**.

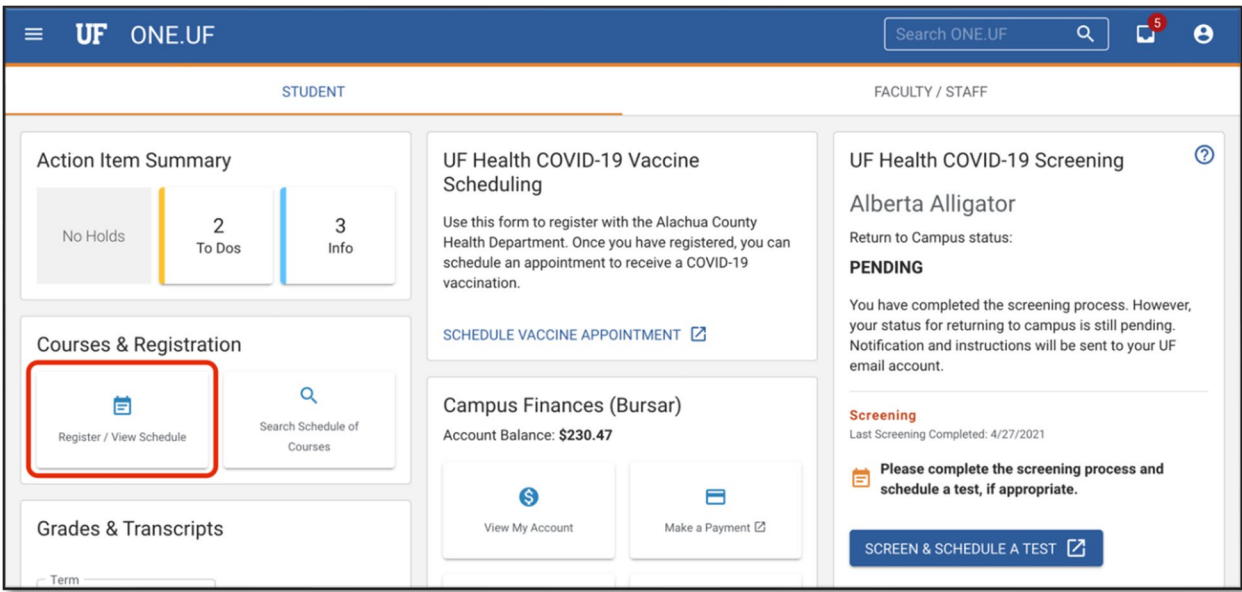

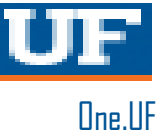

2. Click the **View Schedule** button.

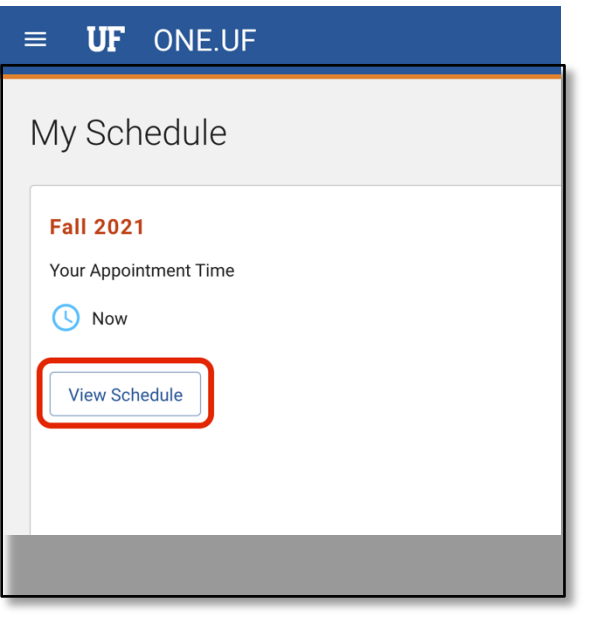

**3.** Select the appropriate course and click **Drop.**

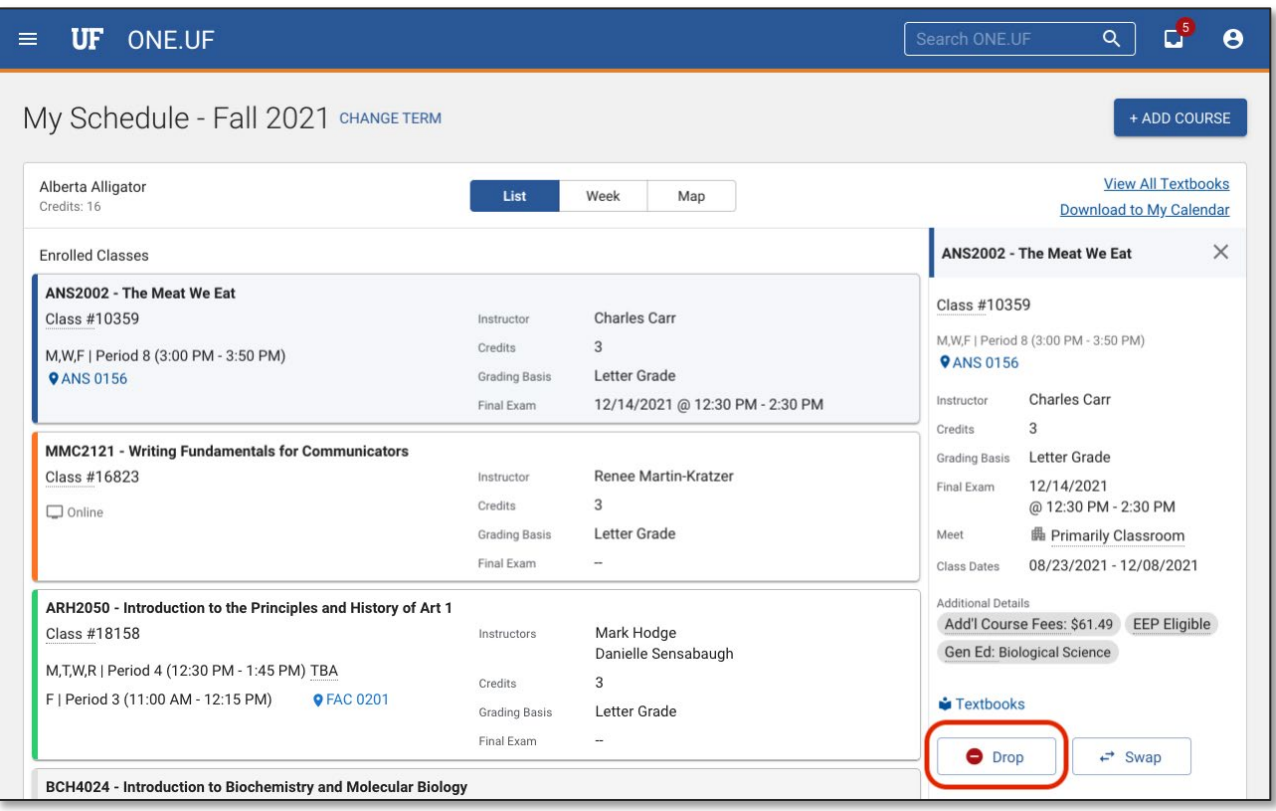

4. Click the **Drop** button to confirm dropping the course.

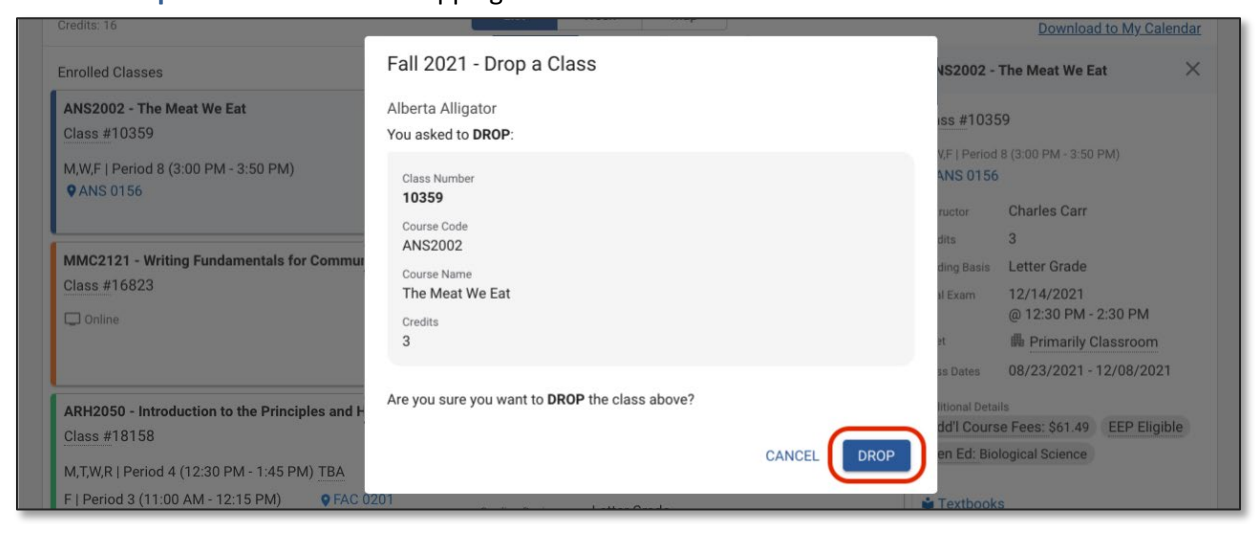

5. The course has now been dropped from the student'sschedule. Click the **Close** button

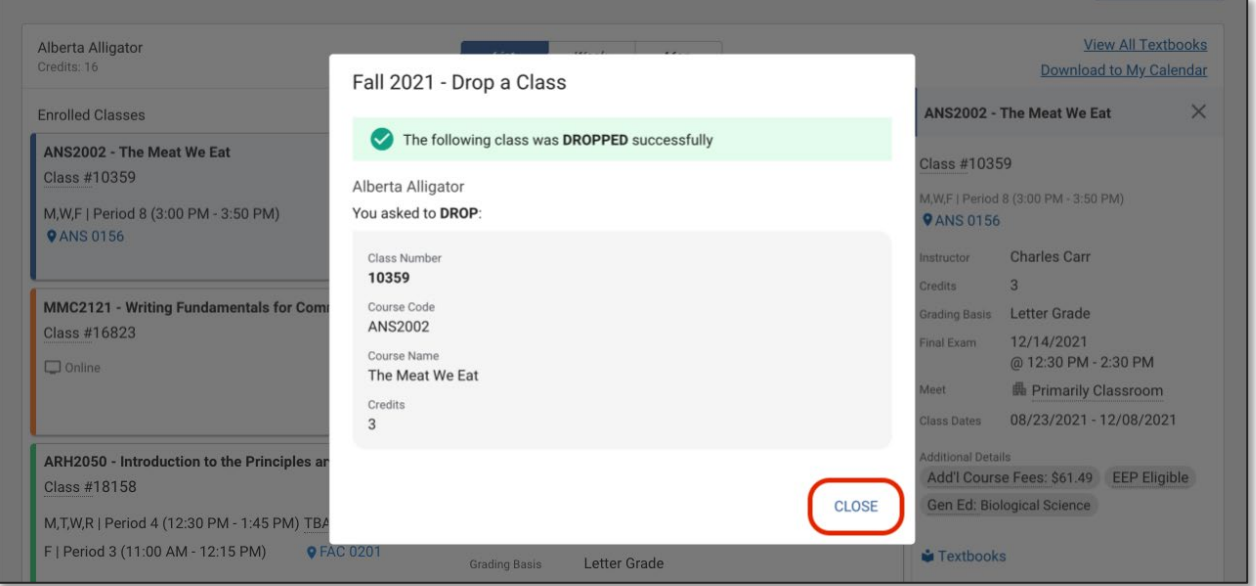

One.UF

6. The course no longer appears on the student's schedule.

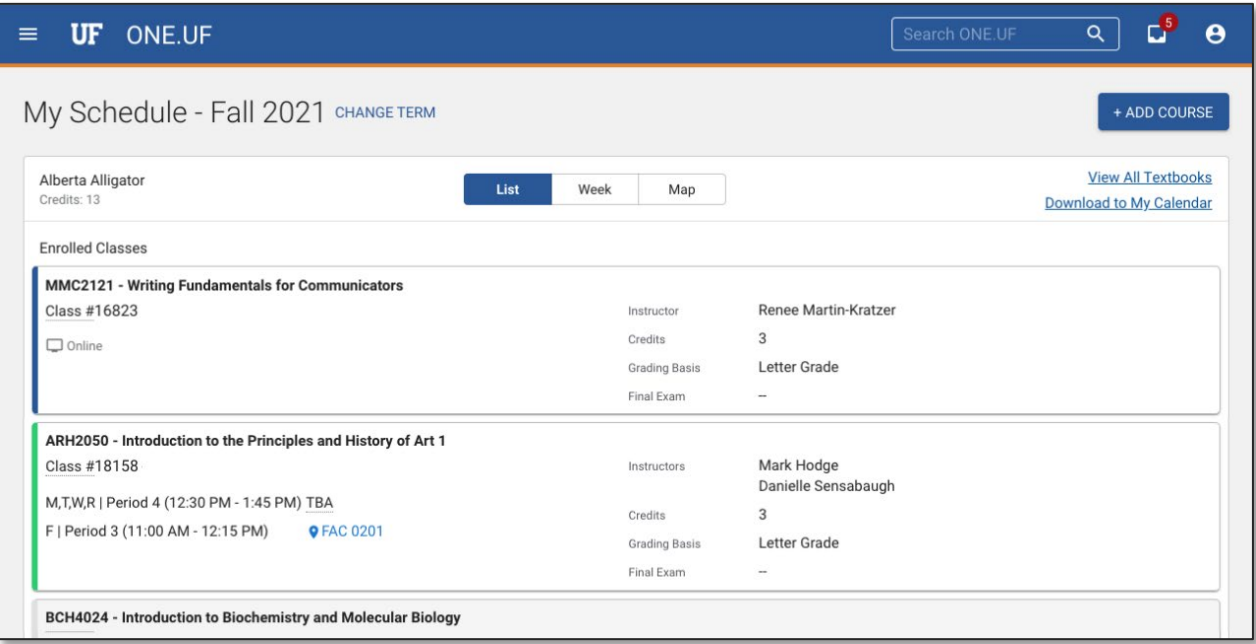

## FOR ADDITIONAL ASSISTANCE:

For additional questions, please contact the Flexible Learning office by email learn@dce.ufl.edu or by calling 352-294-6300.